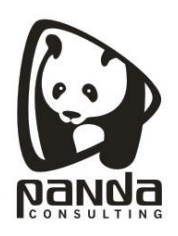

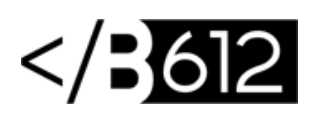

## **Cómo configurar una cuenta IMAP en un dispositivo Android**

**Cómo configurar nuestro email corporativo en un Android:**

1.- Dirígete a la aplicación "Correo", te aparecerá la siguiente pantalla:

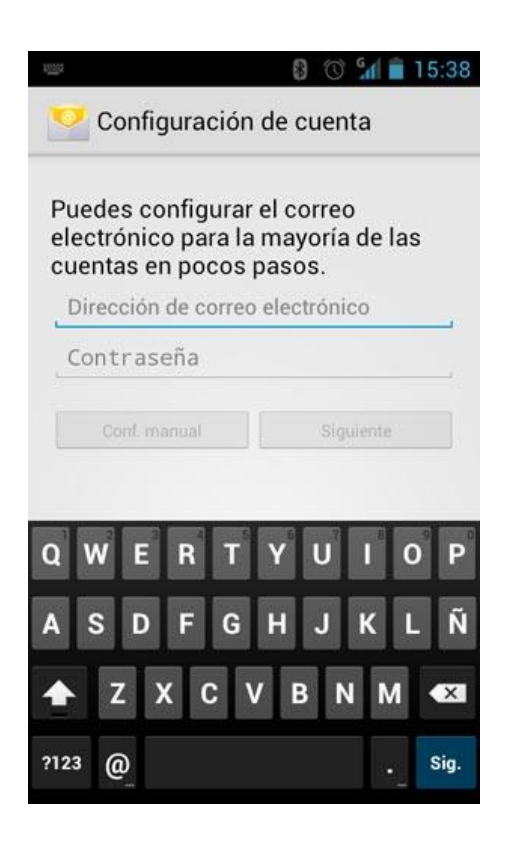

2.- Introduce tu cuenta de correo completa y la contraseña que has elegido. Pulsa

"Siguiente"

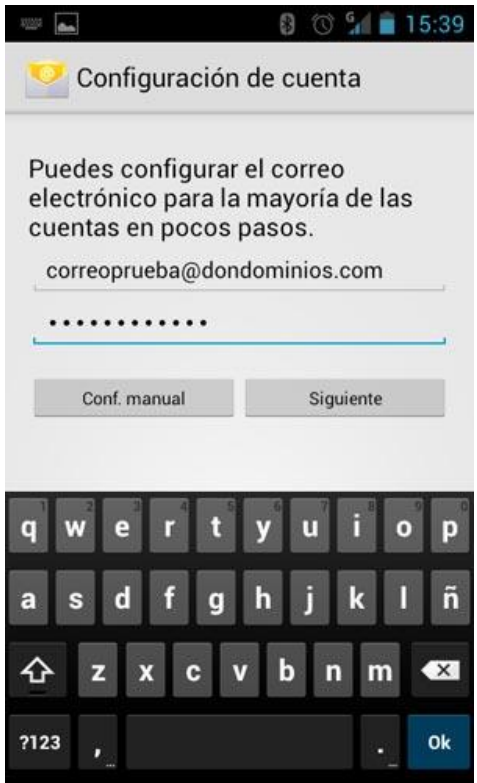

3.- Pulsa la opción "IMAP", de esta manera cuando leas un correo con tu smartphone Android, el correo no será eliminado del servidor y podrás leerlo desde tu PC por ejemplo.

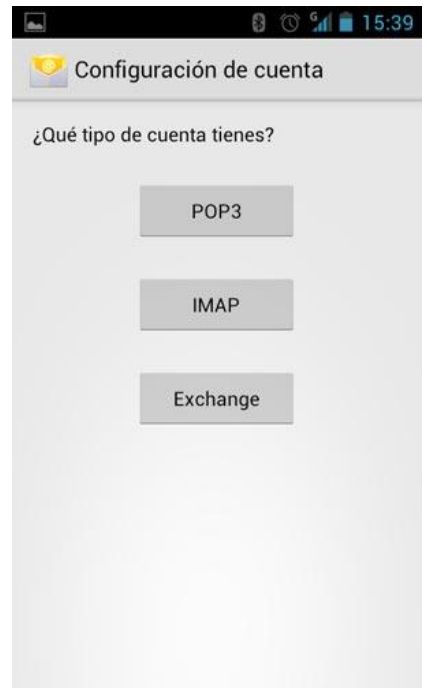

**Panda Consulting S.A. Cra. 49B No. 93-38 OFC 201, Bogotá, Colombia. Teléfonos: (571) 743 7043 [www.pandacons.com](http://www.pandacons.com/) - [www.b612sas.com](http://www.pandacons.com/)**

4.- **Configurar el servidor de entrada:** Introduce de nuevo tu cuenta de correo completa y la contraseña que has elegido, como servidor IMAP deberás indicar "imap.tudominio.com" (cambiando tudominio.com por tu dominio), pulsa "Siguiente"

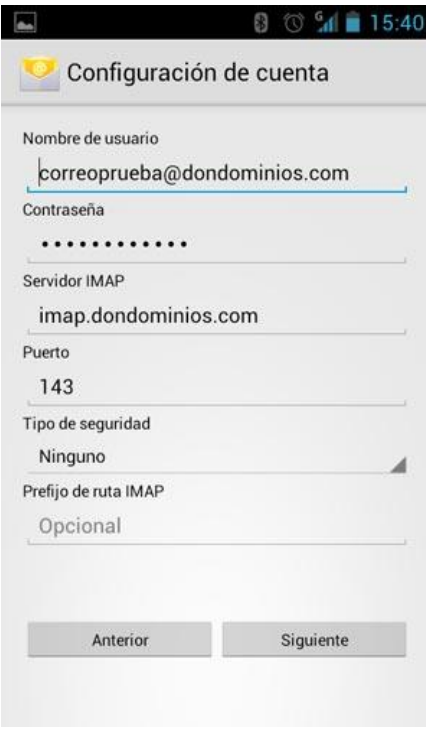

5.- Ahora tu smartphone comprobará los datos que has indicado:

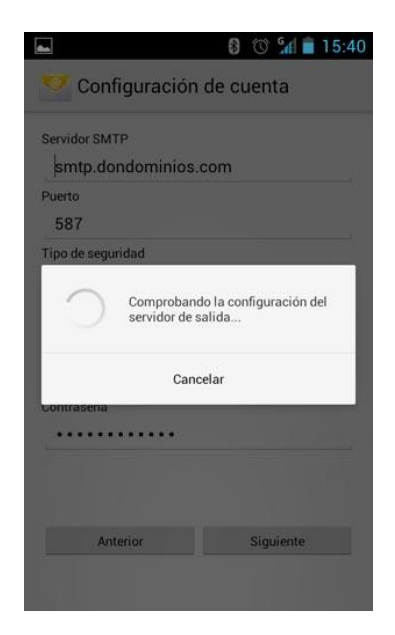

**Panda Consulting S.A. Cra. 49B No. 93-38 OFC 201, Bogotá, Colombia. Teléfonos: (571) 743 7043 [www.pandacons.com](http://www.pandacons.com/) - [www.b612sas.com](http://www.pandacons.com/)**

6.- Selecciona la frecuencia con la que el smartphone comprobará si hay nuevos correos y pulsa en "Siguiente":

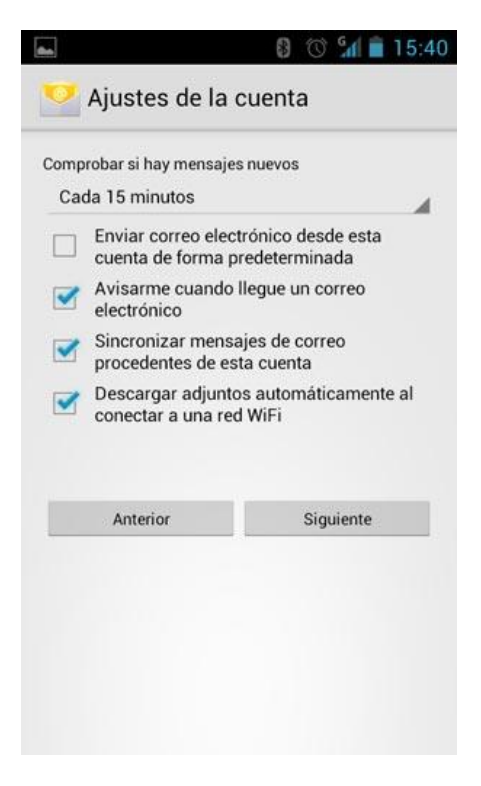

7. Finalmente escribe el nombre que deseas que aparezca al enviar los correos y pulsa en "Siguiente":

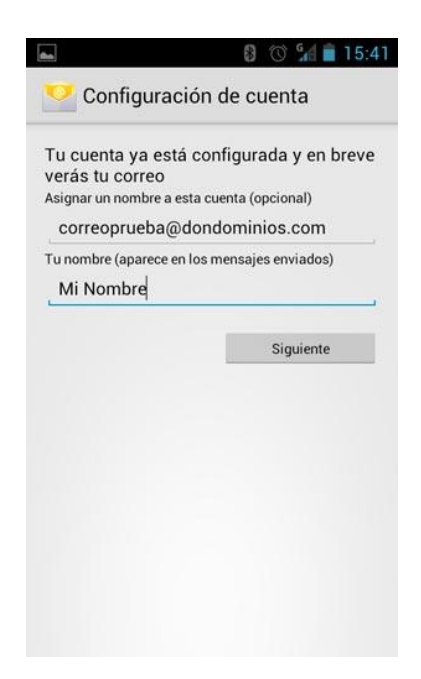

**Panda Consulting S.A. Cra. 49B No. 93-38 OFC 201, Bogotá, Colombia. Teléfonos: (571) 743 7043 [www.pandacons.com](http://www.pandacons.com/) - [www.b612sas.com](http://www.pandacons.com/)**

8. **¡Ya está!** Has finalizado la configuración de tu cuenta de correo, en unos minutos empezarán a aparecer tus correos en tu smartphone Android.

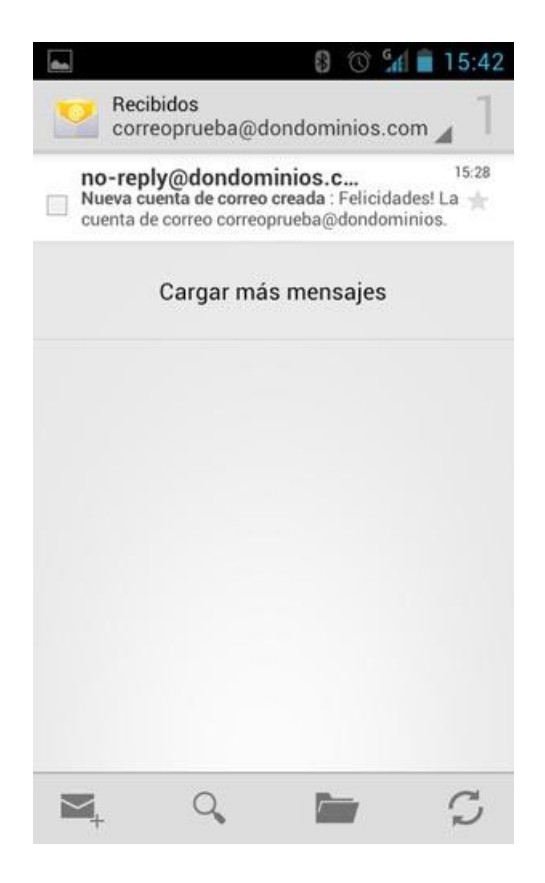